#### Adobe Premiere

# **Arrange clips on a storyboard**

A storyboard makes it easy to visualize your movie plan before you start shooting. The Adobe® Premiere® 6.0 storyboard serves a similar purpose, making it easy to arrange your film clips before you do the fine-tuning. When your storyboard work is complete, it takes just one simple step to either transfer the entire storyboard contents to the Timeline or export it to video.

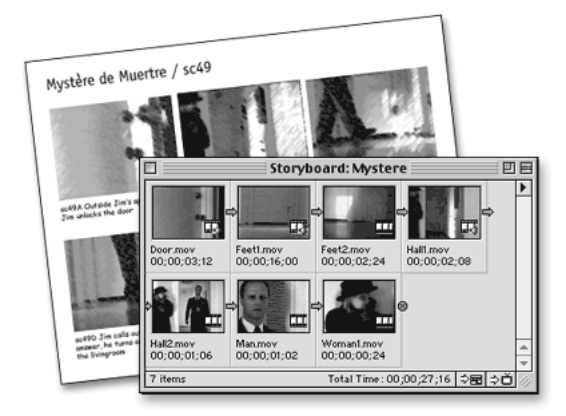

## **1. Create a storyboard and add clips.**

Open a project that has clips in the Project window, and choose File > New > Storyboard. Select clip icons from the Project window and drag them into the Storyboard window.

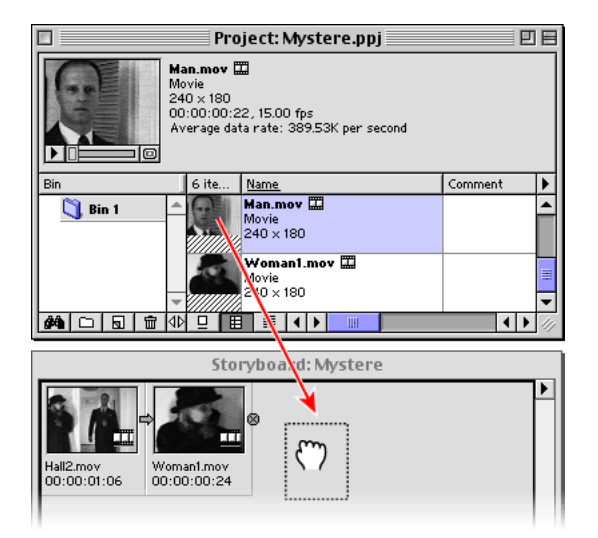

Arrows point from each clip to the clip that follows it. Instead of an arrow, a circled X marks the final clip in the storyboard.

**Tip:** To move multiple clips, use Shift+click, Ctrl+click (Windows), or Command+click (Mac OS) to select individual files.

## **2. Change the Storyboard view.**

Choose Window > Window Options > Storyboard Window Options and select the icon size you want to use. Click OK.

The amount of information that appears with the icons varies with icon size. Larger icons show the length of the clip and any comments you typed in the Project window.

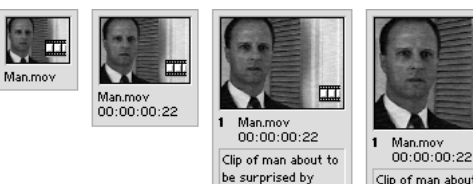

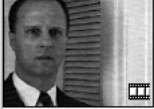

Clip of man about to be surprised by unknown ...<br>Intruder

#### **3. Rearrange the sequence.**

Drag clips to other positions in the storyboard to rearrange them. When you are satisfied with the order, choose File > Save, type a name, and save your storyboard in any convenient folder.

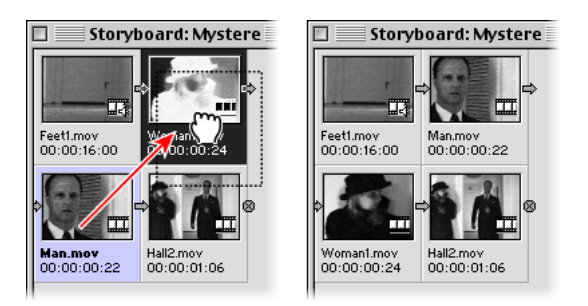

# **4. Preview and edit individual clips.**

In the Storyboard window, double-click the icon for one of the clips to open a Clip window. Use the controls in this window to play, move frame by frame, work with markers, set In and Out points, and so forth.

When you finish, choose File > Save.

At this point, your work on this movie sequence is about half done, even before you commit the clips to the Timeline.

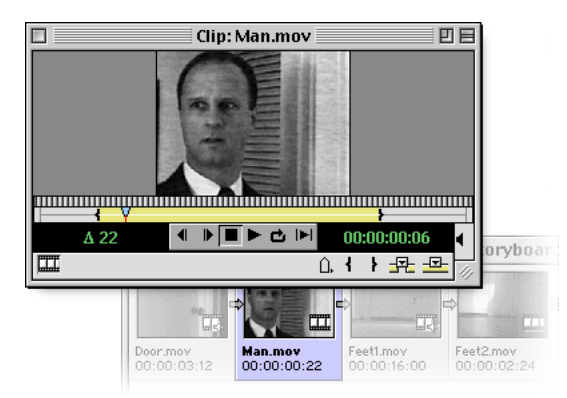

# **5. Move the clips to the Timeline.**

Choose Project > Automate to Timeline to open the Automate to Timeline dialog box. Select the options that you want, and then click OK.

We used the default settings in our example:

**Contents:** Whole Bin (to import all clips on the Storyboard, but not all clips in the Project window bin)

**Placement:** Sequentially

**Insert At:** Beginning

**Clip Overlap:** 15 frames

**Use Default Transition:** selected

**Perform Audio Cross Fade and Ignore Audio:**  not selected

**Tip:** You can also export to video directly from the Storyboard window. To do this, select the Storyboard window. Choose File > Export Timeline > Print to Video, and select options in the Print to Video dialog box. This prints a video of the clips that are in the Storyboard but does not include any other clips that may be in the Timeline.

# **6. Preview your project.**

Press Alt (Windows) or Option (Mac OS) as you scrub (drag along the Timeline ruler).

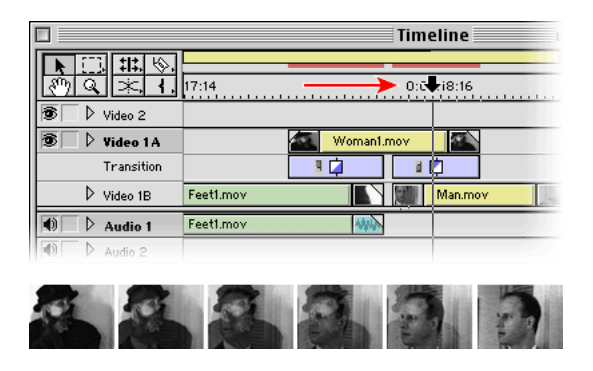

Congratulations! You've just learned a slick technique for visualizing your movie before making your first rough cut.

For more ideas on how to take advantage of the Storyboard, see the Adobe Premiere Classroom in a Book®.

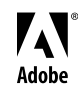

Adobe, the Adobe logo, Premiere, and Classroom in a Book are either registered trademarks or trademarks of Adobe Systems Incorporated in the United States and/or other countries. Windows is either a registered trademark or trademark of Microsoft Corporation in the United States and/or other countries. Mac is a trademark of Apple Computer, Inc., registered in the United States and other countries. © 2000 Adobe Systems Incorporated. All rights reserved.